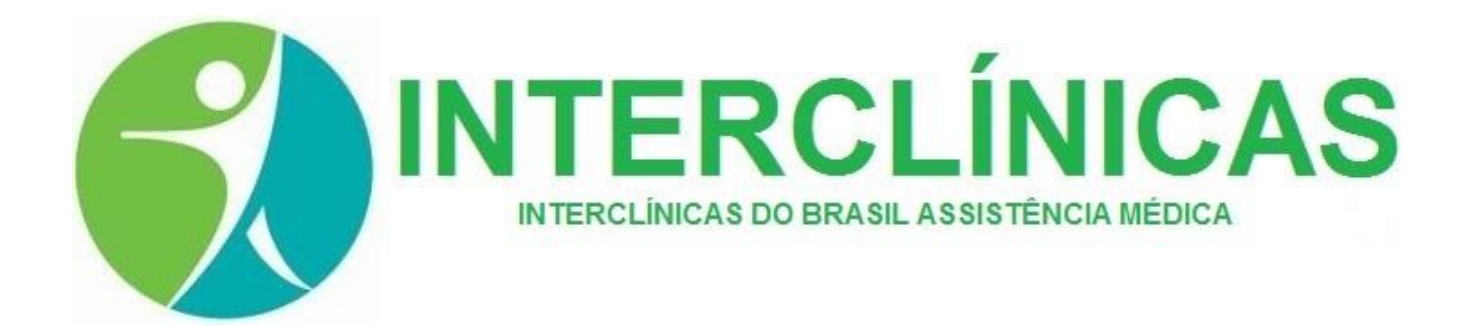

# Manual de Utilização – Autorizador Web 3.1

### **Principais mudanças:**

- A numeração da carteirinha, anteriormente 14 dígitos no formato xxxx.xx.xxxxx.xx-x, passará a ter 11 dígitos, no formato xxxx-xxxxx-xx. Para os usuários com a numeração antiga, a busca deverá ser feita pelo nome ou pelo cpf, a nova versão apenas reconhece, via digitação do número da carteirinha, o novo modelo de numeração.
- A guia de pronto-socorro e pronto atendimento (TUSS 10101039), antes emitida pela aba "consultas", passará a ser emitida pela aba " Execução de SP/SADT"
- Os procedimentos que necessitam de autorização da INTERCLINICAS, após liberação, eram executados pela aba "execução de senha" e necessitavam de um número de autorização. Agora esses procedimentos, após liberados, ficarão disponíveis em "Execução de SP/SADT", bastará o prestador executar o procedimento que estiver disponível.
- O envio do arquivo XML, anteriormente feito via portal, passará a ser enviado por e-mail. Solicitamos que o assunto do e-mail seja: "NOME DO PRESTADOR + NUMERO DA NOTA FISCAL ". E-mail para envio: [xml@interclinicasbrasil.com.br](mailto:xml@interclinicasbrasil.com.br)
- O login do autorizador passará a ser o código de prestador.
- A senha de acesso deverá, OBRIGATORIAMENTE, ser alterada pelo prestado no primeiro acesso. Em caso de perca ou esquecimento dessa senha, será necessário solicitar outra à INTERCLINICAS.

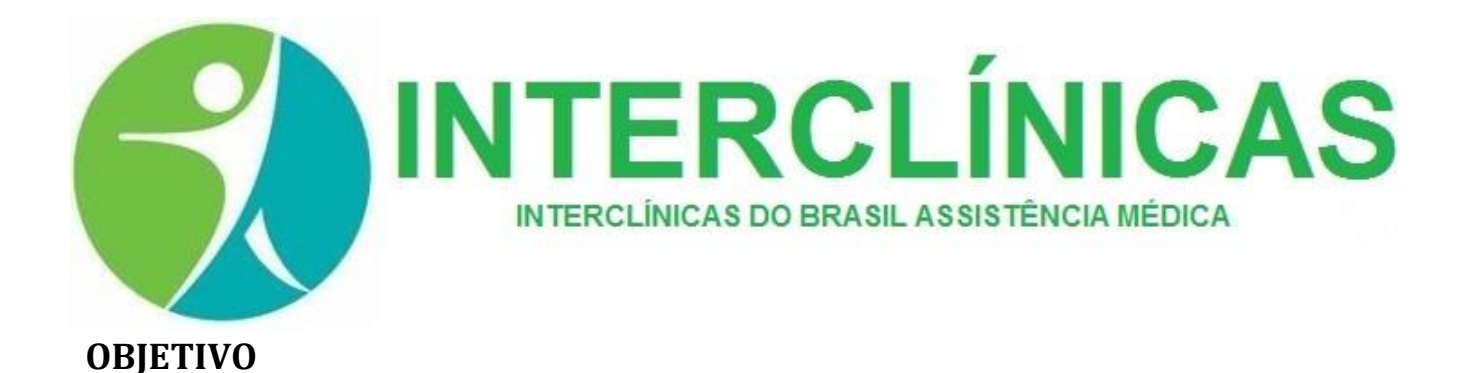

Esse manual tem como objetivo o auxílio no uso do Autorizador de Guias Web V2. Ele serve para base de consulta de como efetuar todos os procedimentos dentro do sistema de emissão de guias.

### **SOBRE O MANUAL**

O manual traz informações sobre o seguinte tópico:

 $\bullet$ Funções que são utilizadas por um usuário do tipo **Prestador**

Todas as funções do sistema estão abaixo explicadas separadamente para que sejam de fácil entendimento, para cada uma das telas presentes no sistema o manual possui a ilustração da tela e algumas indicações conforme a descrição da utilização.

### **RECOMENDAÇÕES**

Recomendamos a utilização dos navegadores **MOZILLA FIREFOX** ou **GOOGLE CHROME** para a utilização do sistema, algumas funções primordiais para o correto funcionamento do sistema não estão disponíveis no Navegador **INTERNET EXPLORER**, este possui incompatibilidade com vários sites atualmente, devido ao navegador estar sendo descontinuado. Ao instalar complementos em seus navegadores deverão ser tomados os devidos cuidados, pois complementos que alteram de alguma maneira o layout da página podem prejudicar a utilização do sistema.

### **LINKS PARA DOWNLOAD:**

Navegador Google Chrome:<https://www.google.com.br/chrome/browser/desktop/>

Navegador Mozzila Firefox: <https://www.mozilla.org/pt-BR/firefox/new/>

Link Autorizador de Guias: http://planoonline.com.br/autorizadorweb\_v2/interclinicas

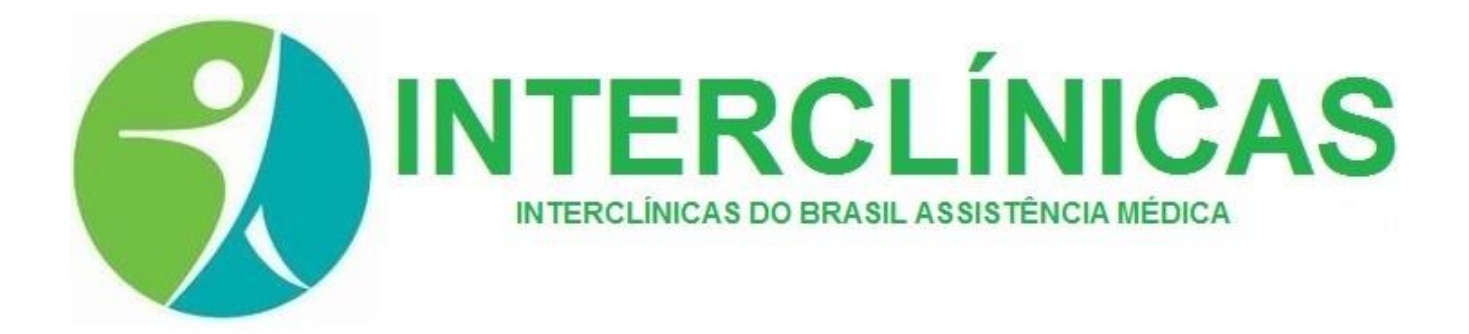

### **COMO ACESSAR O SISTEMA AUTORIZADOR INTERCLINICAS**

O acesso é feito pelo sit[e www.interclinicas.org:](http://www.interclinicas.org/) Basta clicar no link AMARELO, conforme demonstra a seta:

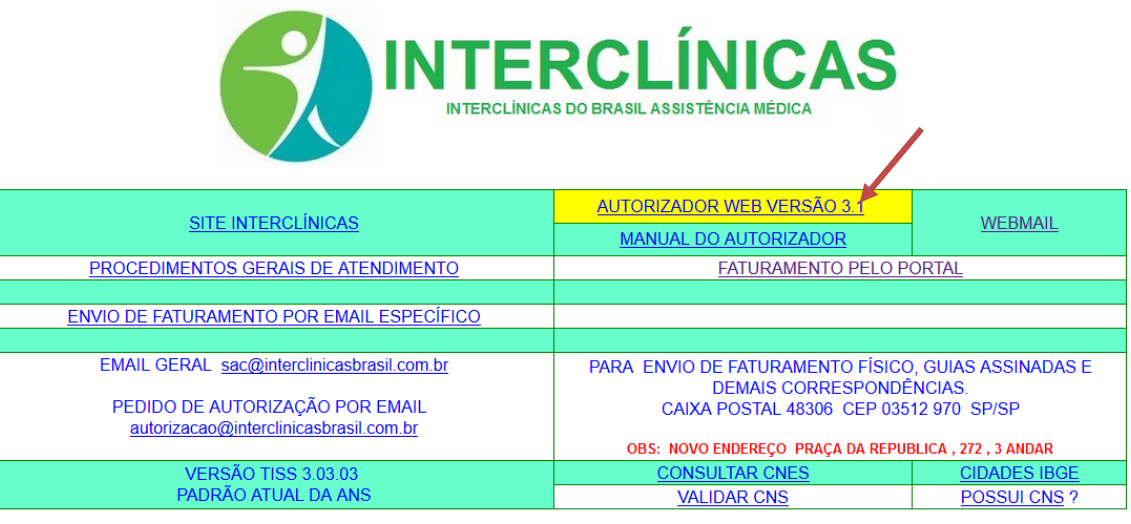

ATENDIMENTO (11) 3995 7301 VENDAS (11) 3195 0055<br>ATENDIMENTO 24 HORAS (11) 3136 0333<br>0800 580 4565 WHATSAPP (11) 99555 0055

Será aberta a seguinte página:

A seta demonstra o link para o autorizador versão 3.1, onde será direcionado para a TELA DE AUTENTICAÇÃO

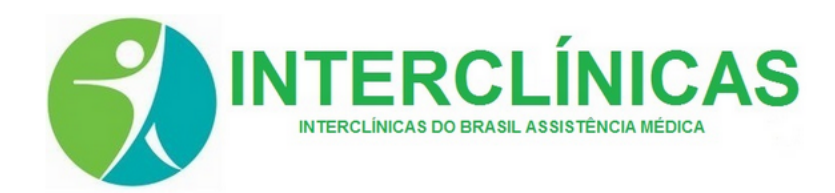

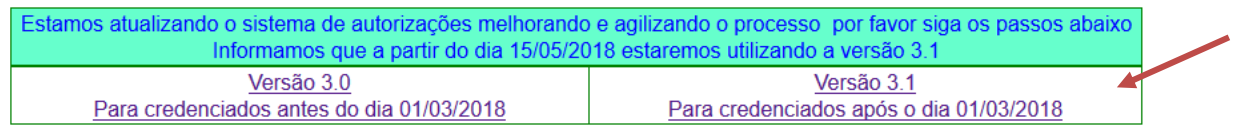

Baixe o manual de instruções

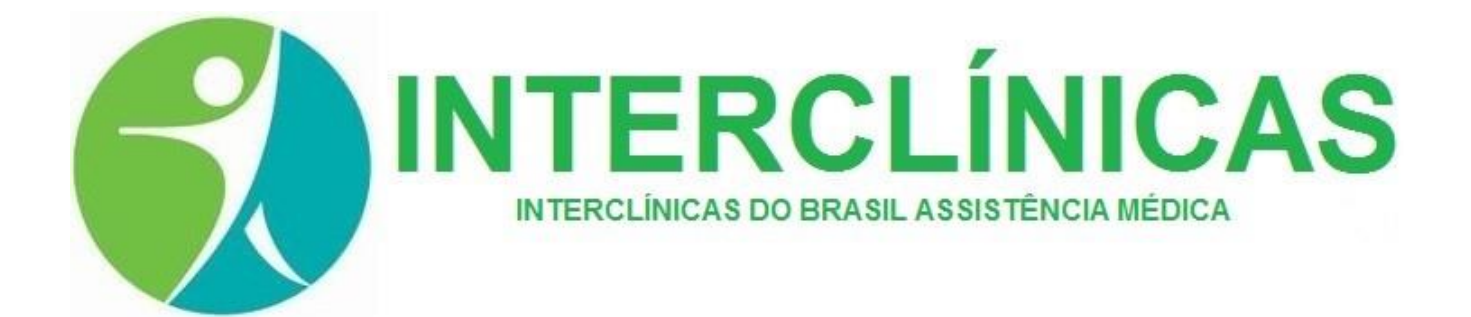

### **TELA DE AUTENTICAÇÃO**

A tela de autenticação do sistema possui quatro campos de preenchimento: Unidade, Usuário, Senha e Tipo do usuário, conforme a figura abaixo:

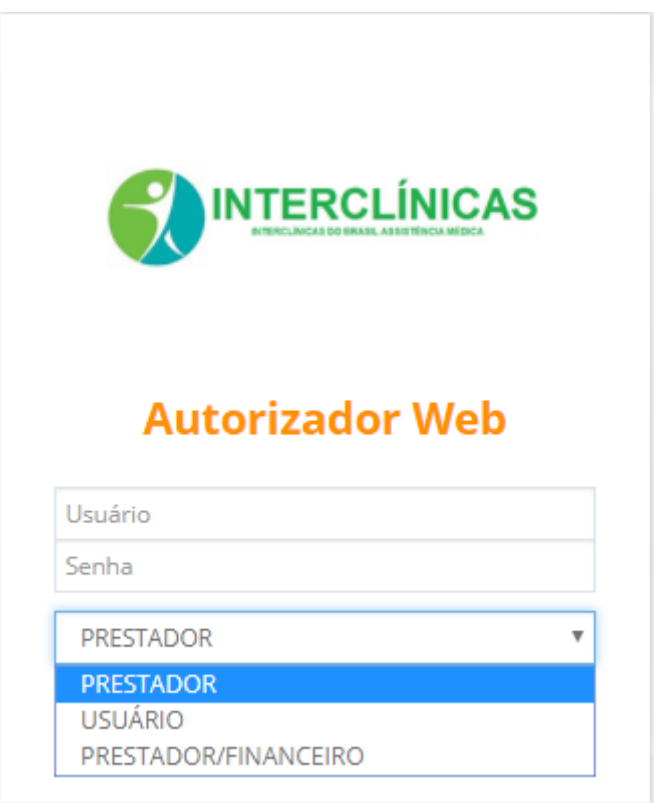

Um usuário do tipo **PRESTADOR** é o que vai emitir guias no sistema.

O usuário é composto pelo **CÓDIGO DO PRESTADOR.**

A senha será cedida pela INTERCLINICAS, e deverá ser alterada no primeiro acesso, conforme figura abaixo:

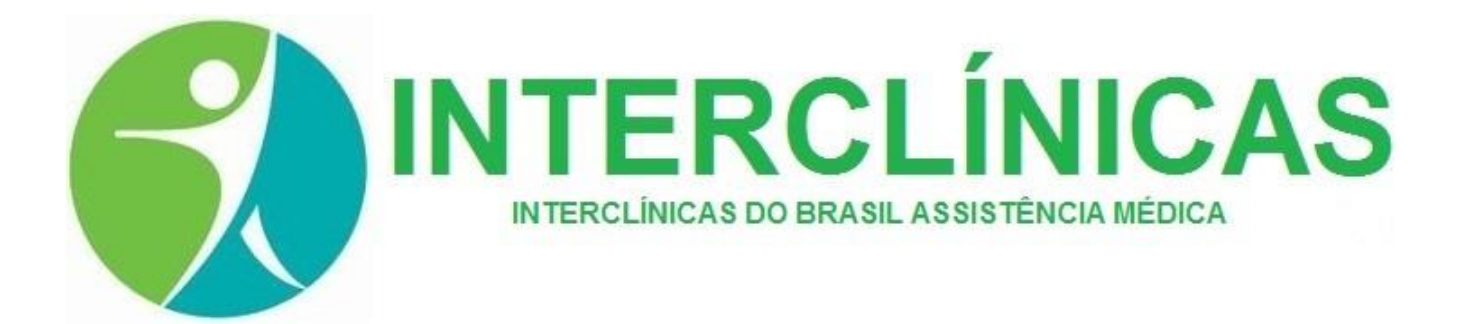

# **Alterar Senha**

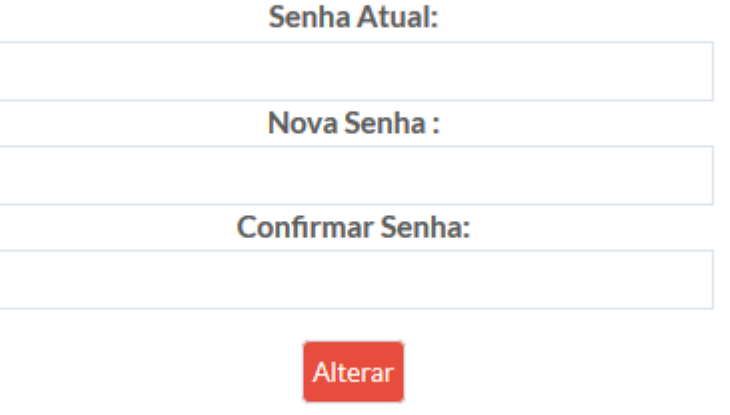

## **FUNÇÕES DE UM USUÁRIO DO TIPO 'PRESTADOR'**

Após efetuar a autenticação utilizando a senha de prestador que foi fornecida, haverá um redirecionamento para a página do menu principal do sistema conforme a ilustração abaixo:

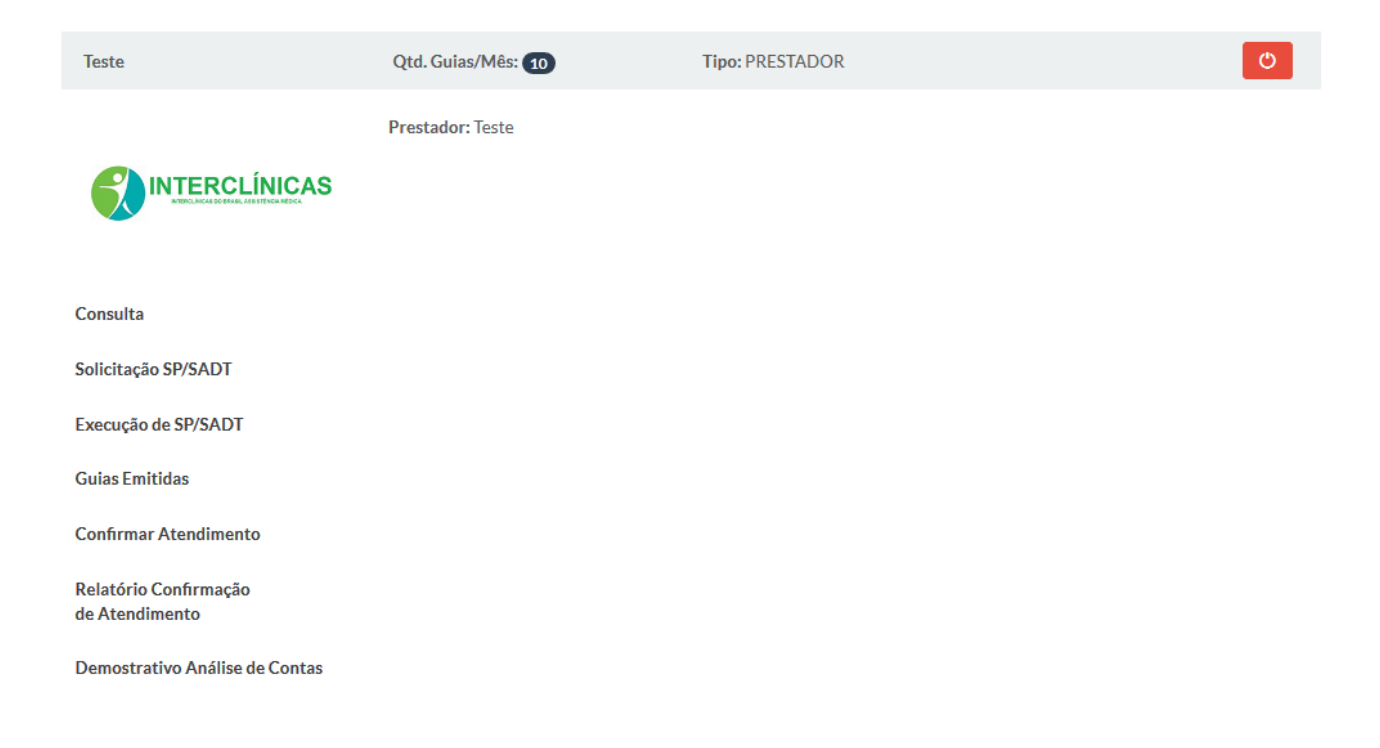

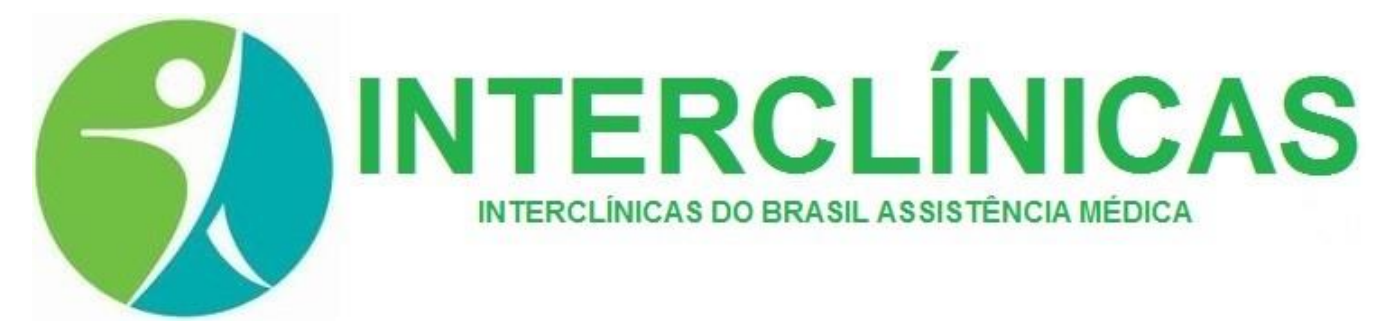

### **GUIAS DE CONSULTA**

Para emitir guias de consultas clique no botão **Consulta** no menu principal para ser direcionado para a página que contém o formulário de preenchimento de guia de consultas conforme a ilustração abaixo: **GUIA DE CONSULTAS** <u> La componente de la componenta</u>

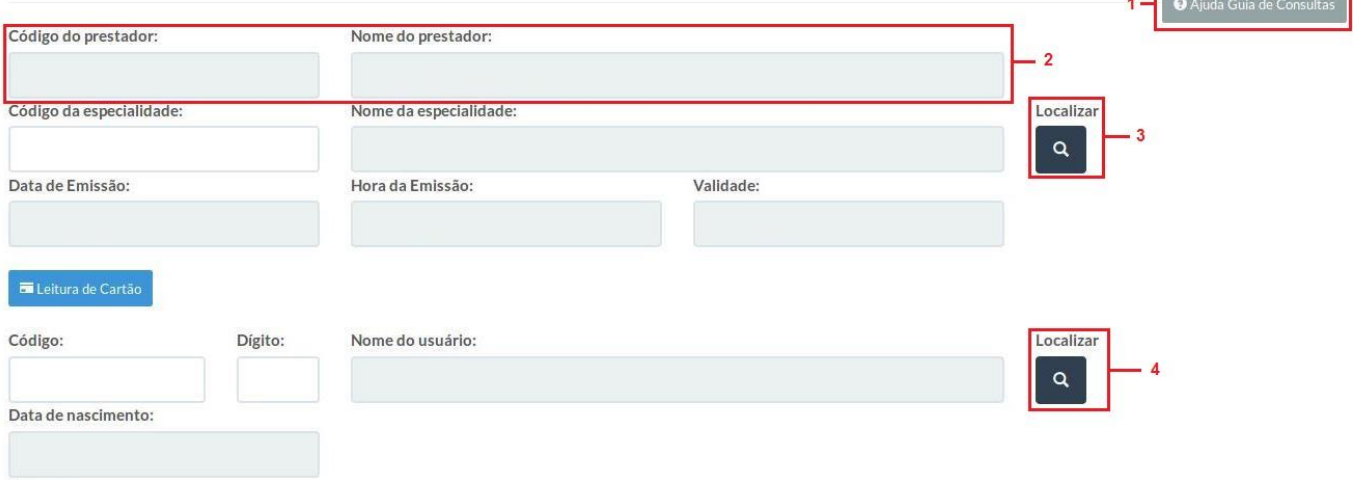

O **item 1** da página ao ser clicado oferece uma introdução rápida sobre o funcionamento do formulário de guia, o **item 2** onde se encontra o nome do Prestador é preenchido automaticamente conforme a senha digitada na tela de autenticação, o **item 3** é o botão de auxílio para preenchimento da especialidade do prestador, ao clicar neste botão, uma janela popup aparecerá contendo as especialidades que estão definidas no sistema para o prestador conforme a ilustração abaixo:

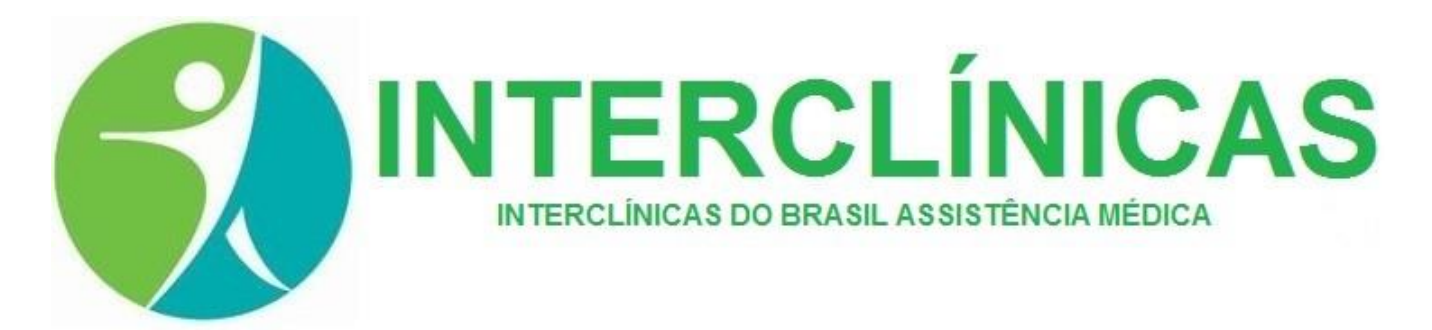

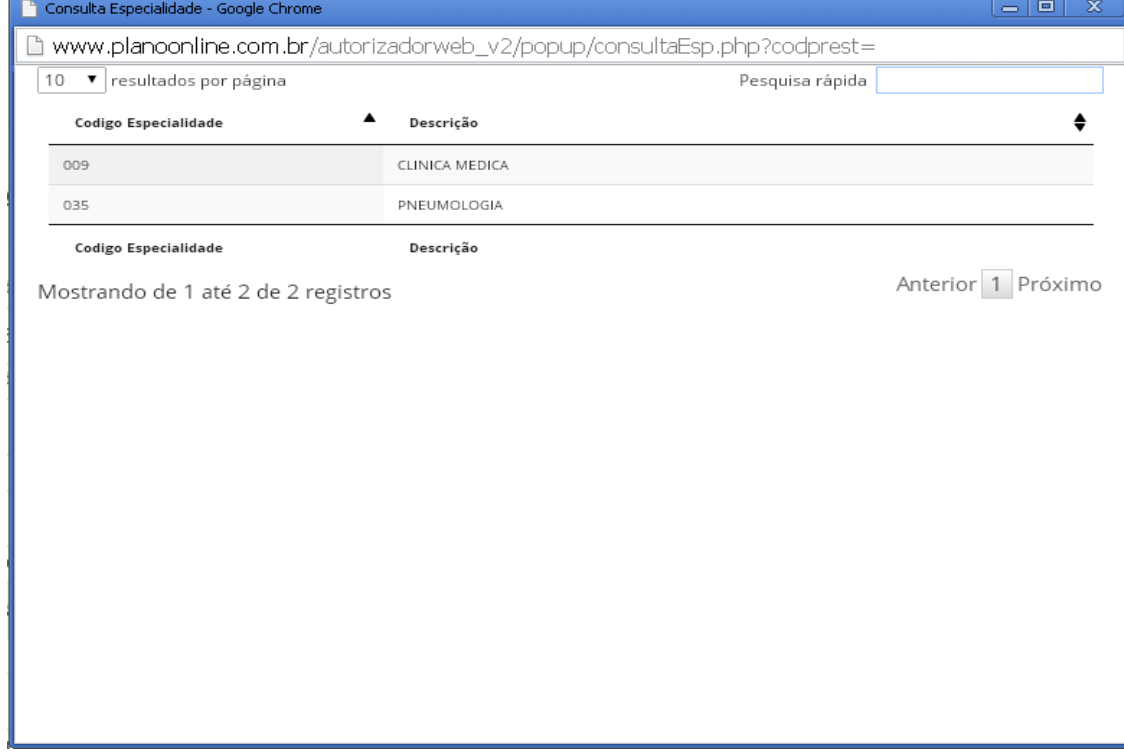

Dê um clique duplo sobre a linha correspondente à especialidade do prestador, assim que efetuar essa ação a janela popup irá fechar automaticamente e os campos de especialidade irão ser preenchidos.

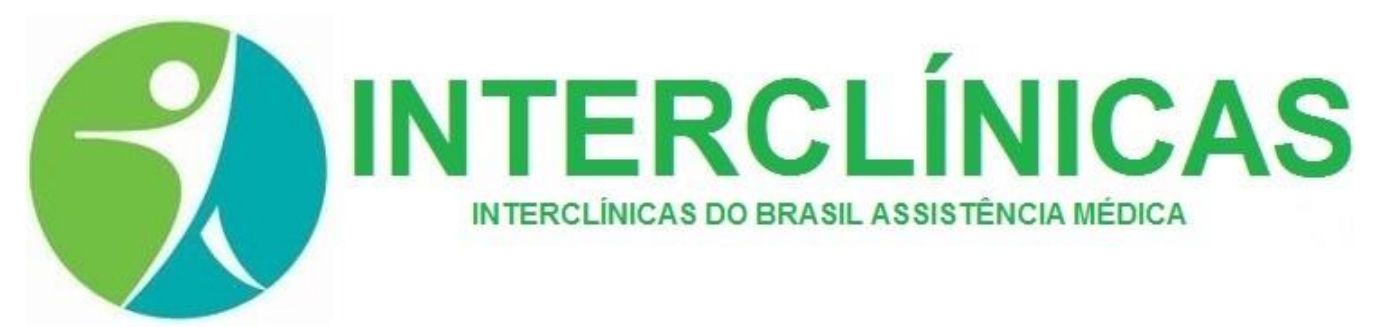

O **item 4** é o botão de auxílio para o preenchimento dos dados de usuário, no caso o beneficiário do plano de saúde, ao clicar neste botão, uma janela popup aparecerá contendo um formulário de pesquisa de beneficiário pelo nome do beneficiário conforme a ilustração abaixo:

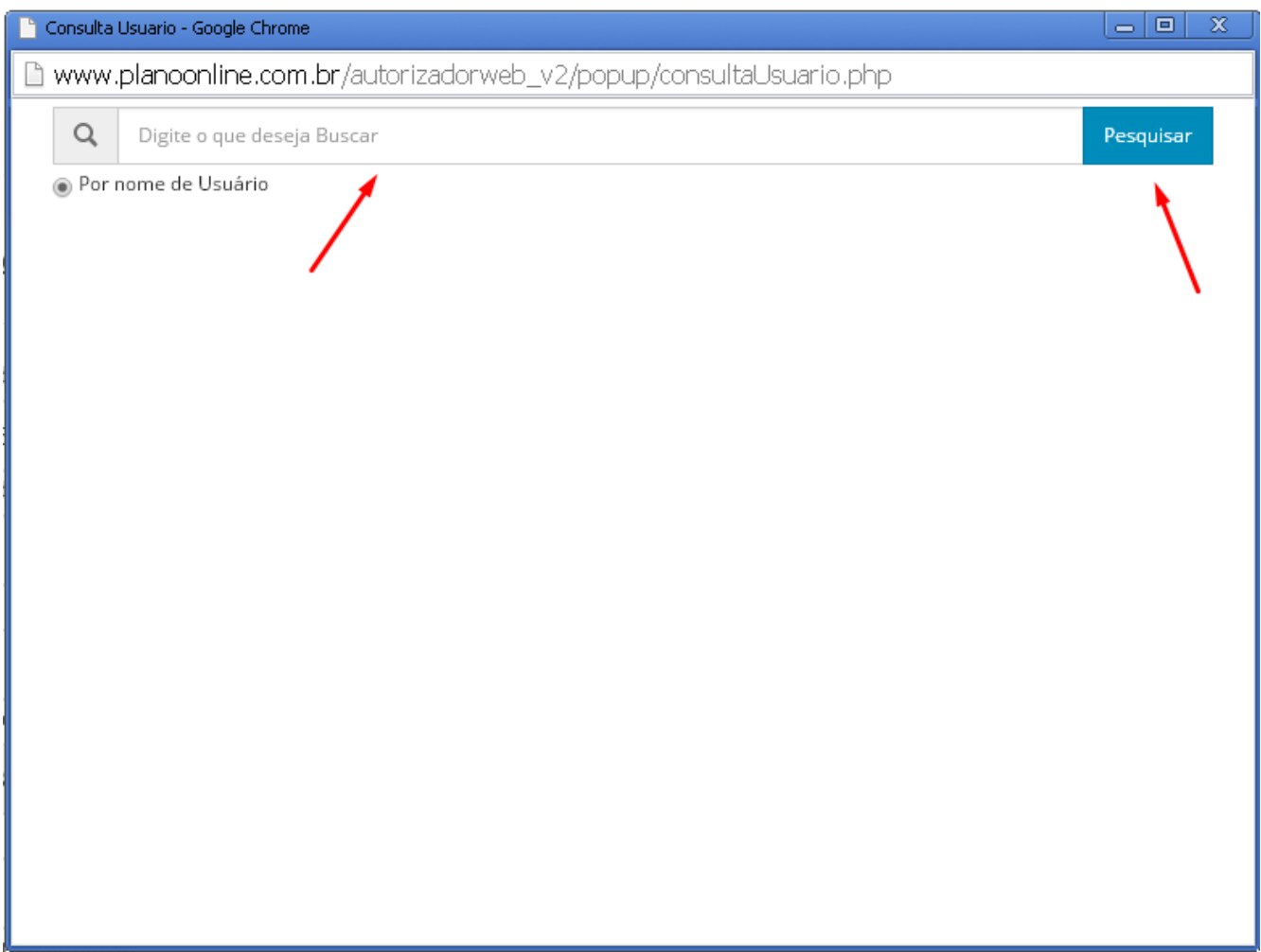

Digite o nome do paciente na caixa de texto e clique em **Pesquisar**, a janela popup irá retornar o resultado da pesquisa contendo as informações de um ou mais beneficiários conforme a digitação da pesquisa, da mesma maneira que foi efetuado nas popups anteriores. Após efetuar um duplo clique sobre a linha contendo o nome do beneficiário desejado, a janela popup irá fechar e os dados do paciente como número de carteirinha, nome, data de nascimento, empresa, plano e cobertura serão preenchidos automaticamente.

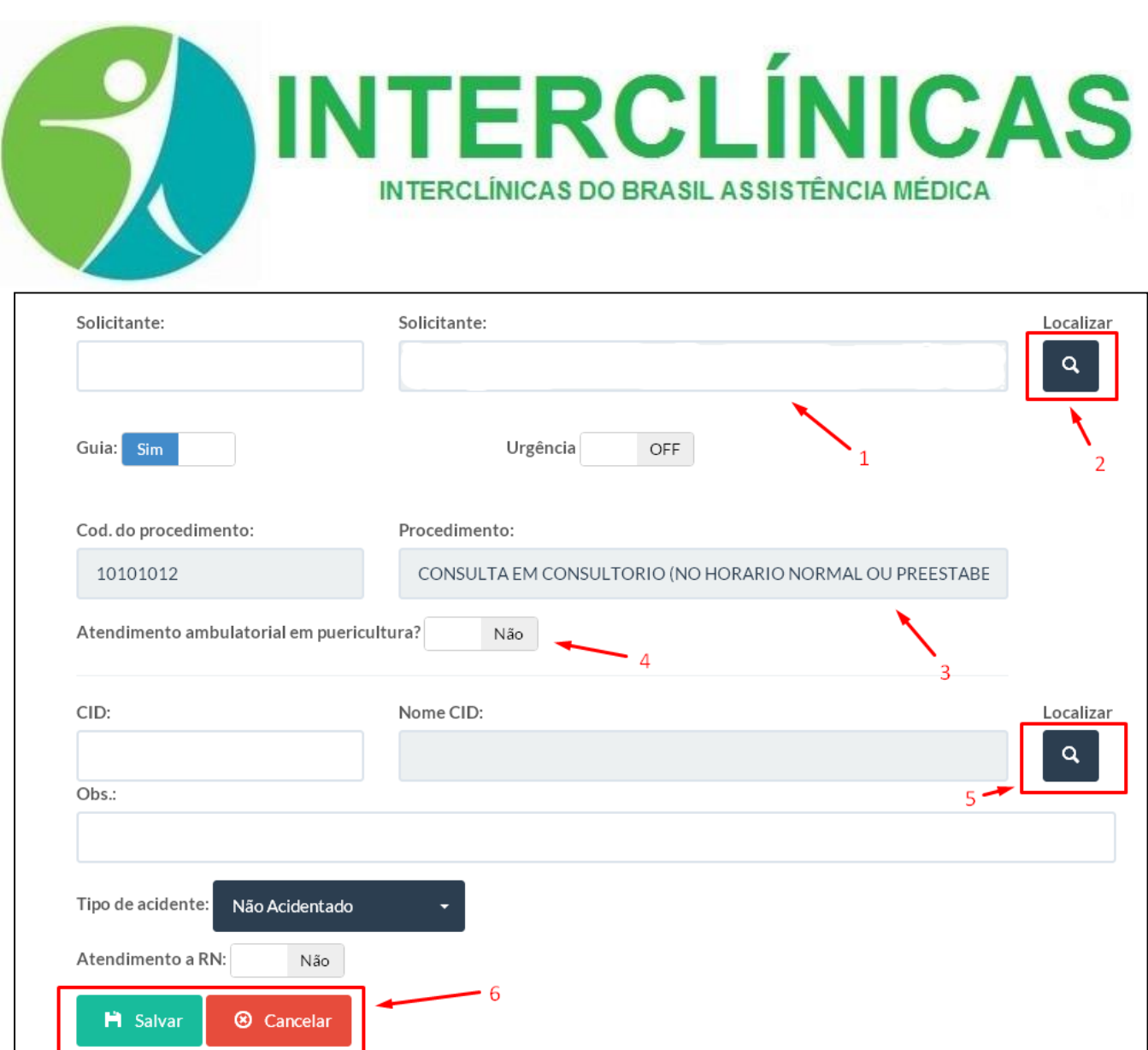

Após selecionar o beneficiário no sistema, há também outros dados do formulário que conforme a ilustração acima serão especificados. O **item 1** corresponde ao código e nome do solicitante da guia de consulta, esse campo é preenchido pelo próprio sistema conforme a senha de prestador autenticada no sistema, caso não apareça é necessário informar, para isso, clique no botão descrito como **item 2** da ilustração, ao clicar neste, uma janela popup aparecerá para que seja pesquisado e informado o prestador da guia.

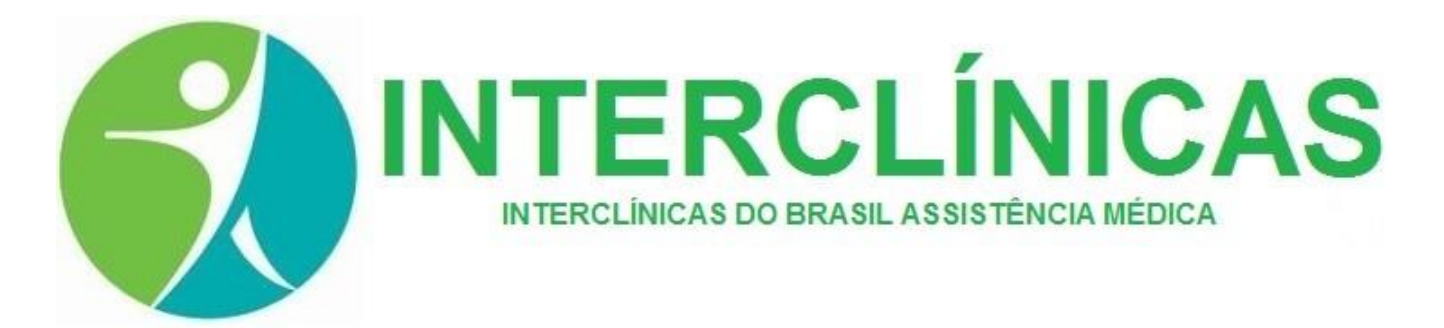

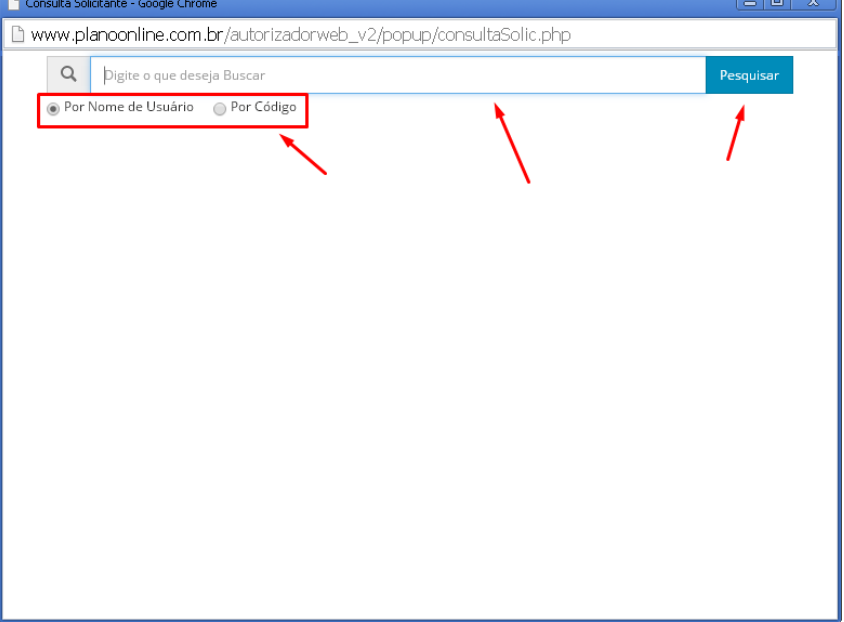

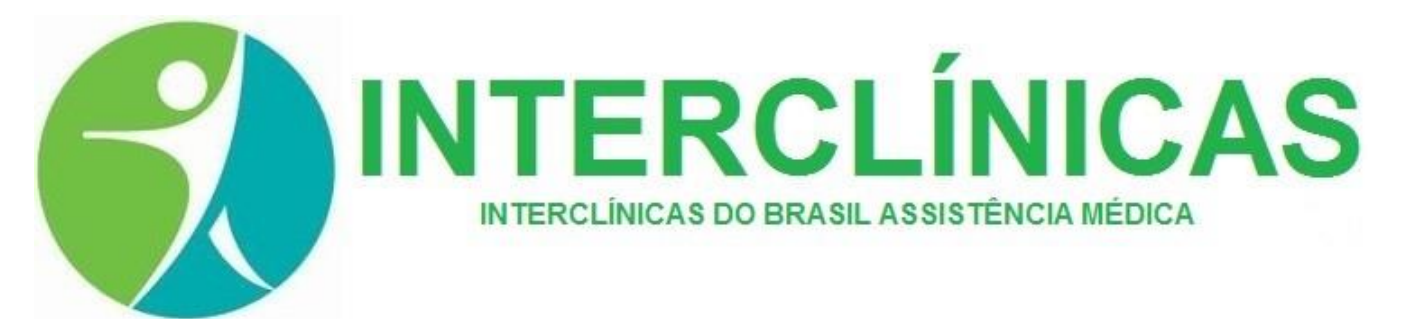

É possível pesquisar pelo nome do Solicitante ou pelo seu código no sistema caso tenha conhecimento deste, após digitar na caixa de texto, clique em **Pesquisar**, dê um duplo clique na linha que contém o solicitante desejado, após isso a janela popup irá fechar e os campos do formulário serão preenchidos. O **item 3** indica os campos de código de procedimento e descrição do procedimento, esses campos são alterados automaticamente ao clicar no seletor indicado com **item 4**, esse serve para marcar a guia com uma guia consulta de puericultura. O **item 5** indica o botão de pesquisa do CID a ser inserido na guia, este não é obrigatório, a indicação do **Item 6** são os botões para estar emitindo ou cancelando a emissão da guia de consulta, ao clicar no botão **Salvar**, o sistema será redirecionado para a página para a guia de impressão, caso clique em **Cancelar**, o sistema irá voltar para o menu principal do sistema.

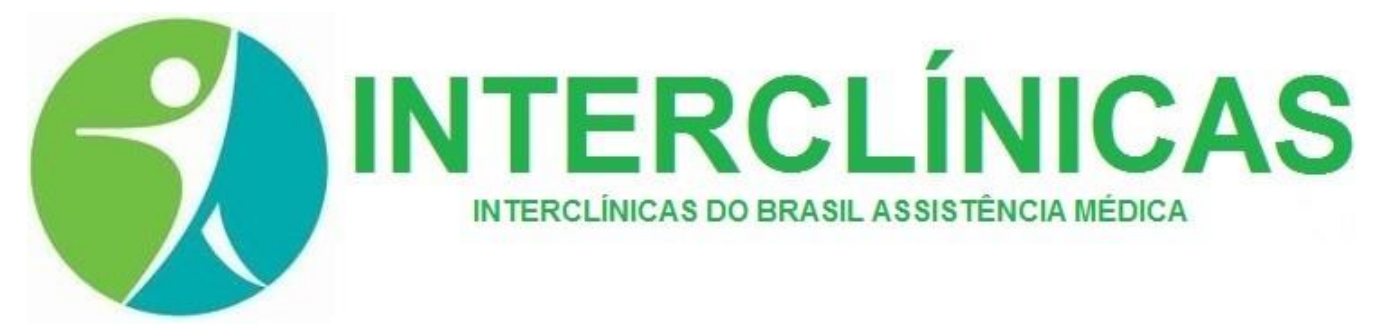

### **GUIAS SP/SADT**

Para emitir guias de consultas clique no botão **SP/SADT** no menu principal para ser direcionado para a página que contém o formulário de preenchimento de guia de exames conforme a ilustração abaixo:

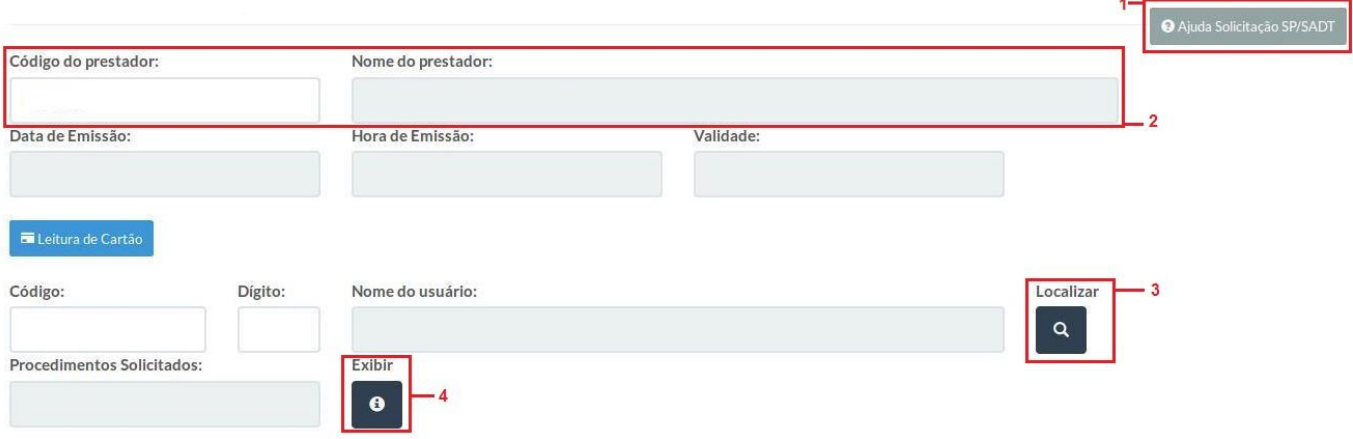

O **item 1** da página ao ser clicado oferece uma introdução rápida sobre o funcionamento do formulário de guia, o **item 2** onde se encontra o nome do Prestador é preenchido automaticamente conforme a senha digitada na tela de autenticação. O **item 3** é o botão de auxílio para o preenchimento dos dados de usuário, no caso o beneficiário do plano de saúde, ao clicar neste botão, uma janela popup aparecerá contendo um formulário de pesquisa de beneficiário pelo nome do beneficiário conforme a ilustração abaixo:

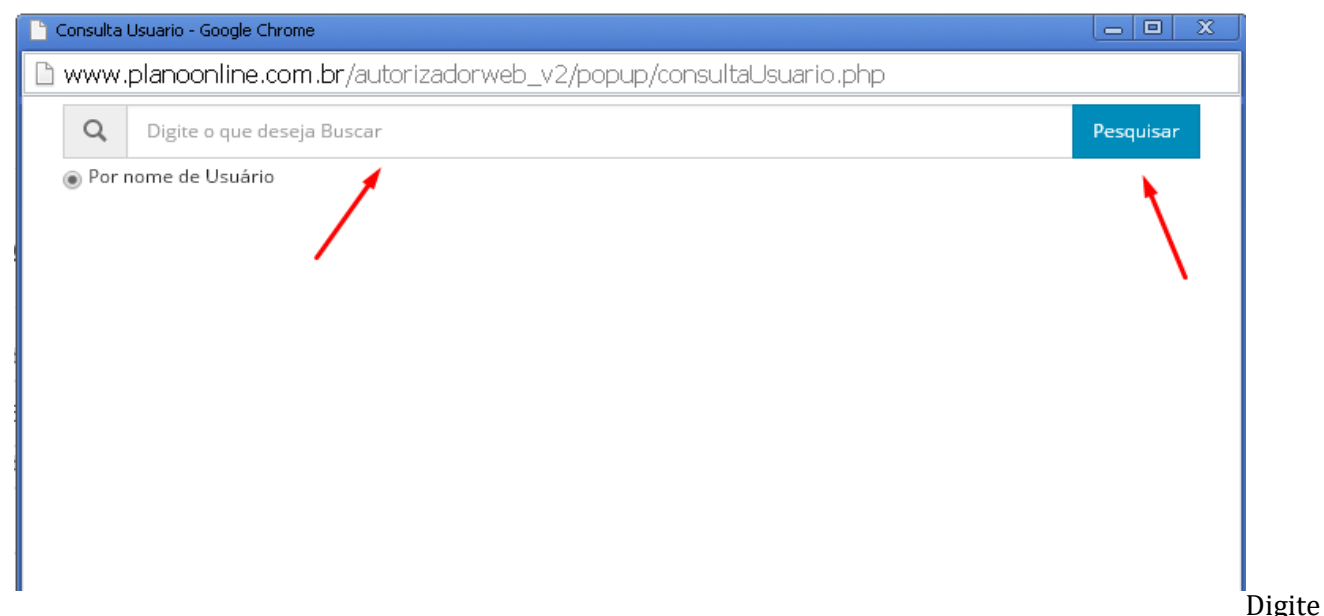

o nome do paciente na caixa de texto e clique em **Pesquisar**, a janela popup irá retornar o resultado da

ANS 420 841

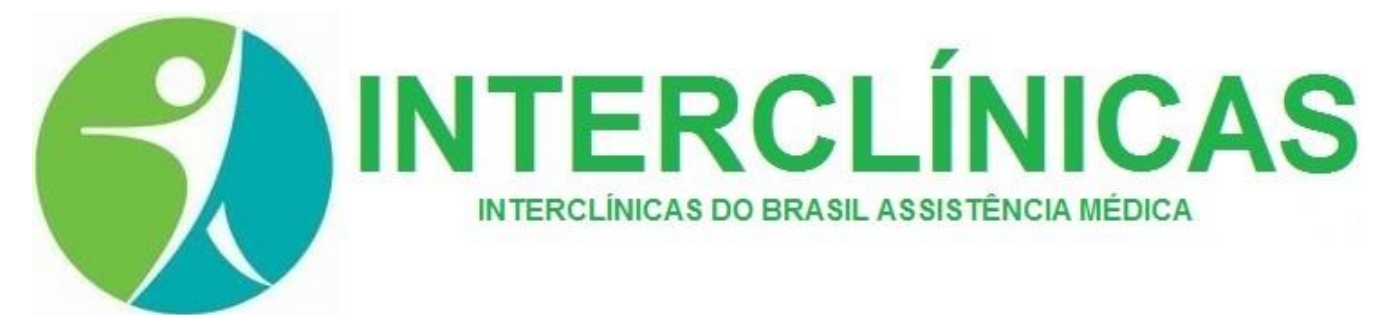

pesquisa contendo as informações de um ou mais beneficiários conforme a digitação da pesquisa, da mesma maneira que foi efetuado nas popups anteriores.

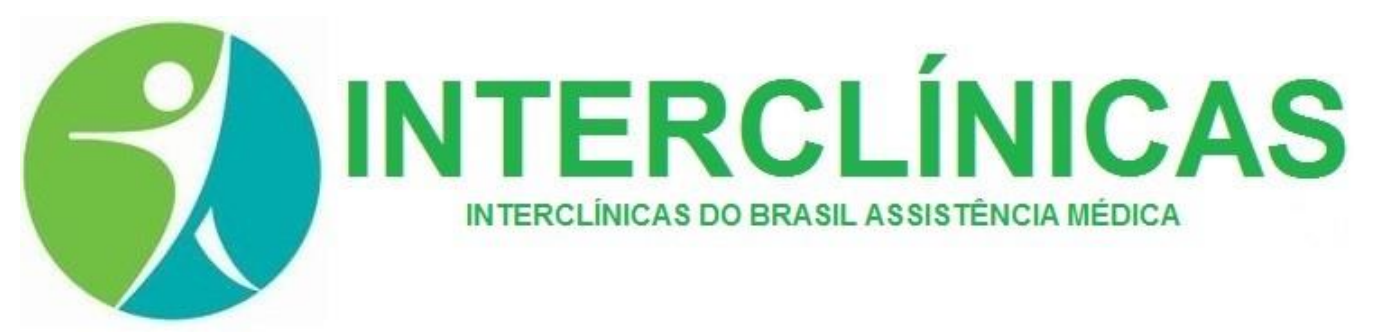

Além da informação, mostra também quantas solicitações em aberto e liberadas o beneficiário possui. Após efetuar um duplo clique sobre a linha contendo o nome do beneficiário desejado, a janela popup irá fechar e os dados do paciente serão preenchidos automaticamente. Ao clicar no botão indicado pelo **item 4** da figura acima, são apresentados os exames das solicitações conforme a ilustração abaixo:

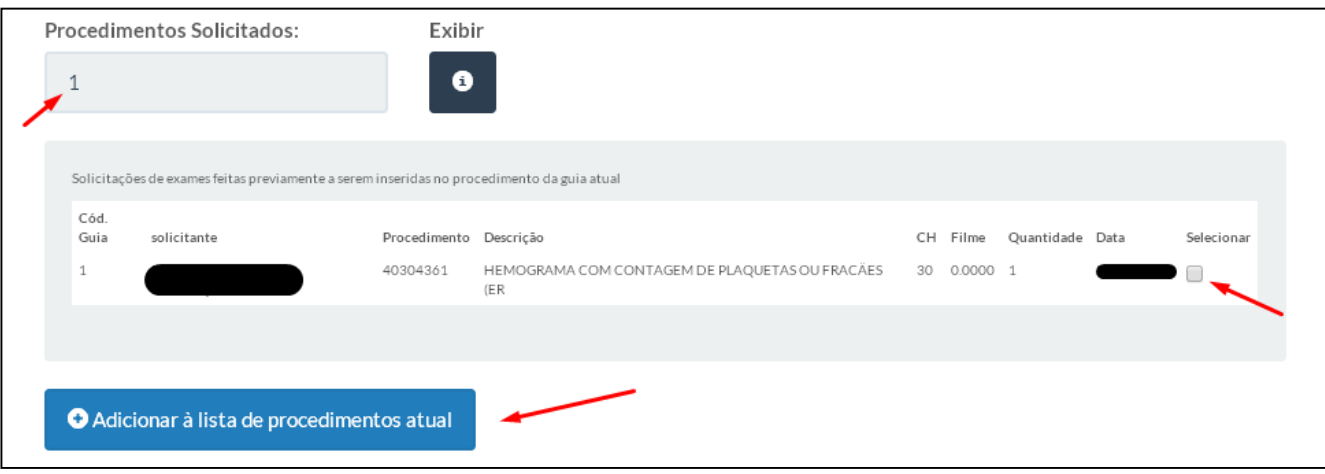

Para adicionar os exames que estão contidos nas solicitações, marque a caixa de seleção ao lado de cada um deles, feito isso, clique no botão **Adicionar à lista de procedimentos atual**, automaticamente os procedimentos selecionados serão adicionados à relação de procedimentos que serão executados na guia SP/SADT atual conforme a ilustração abaixo:

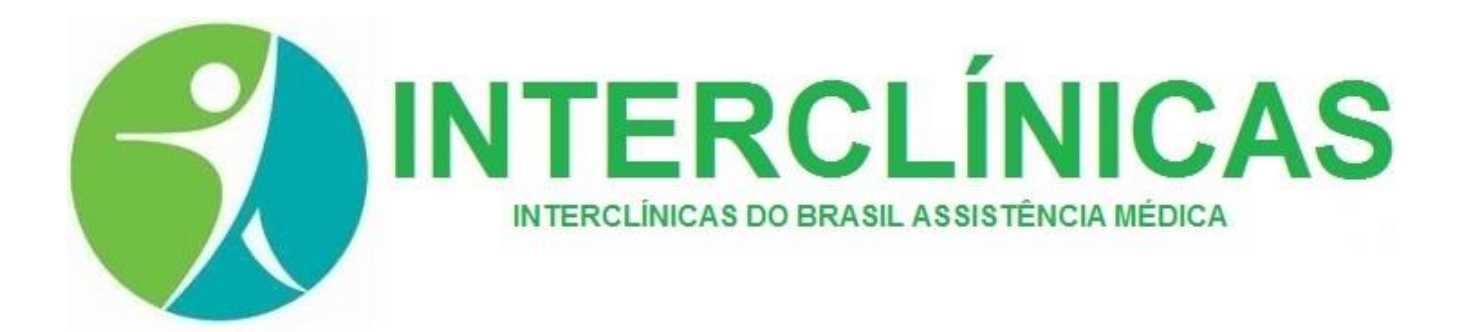

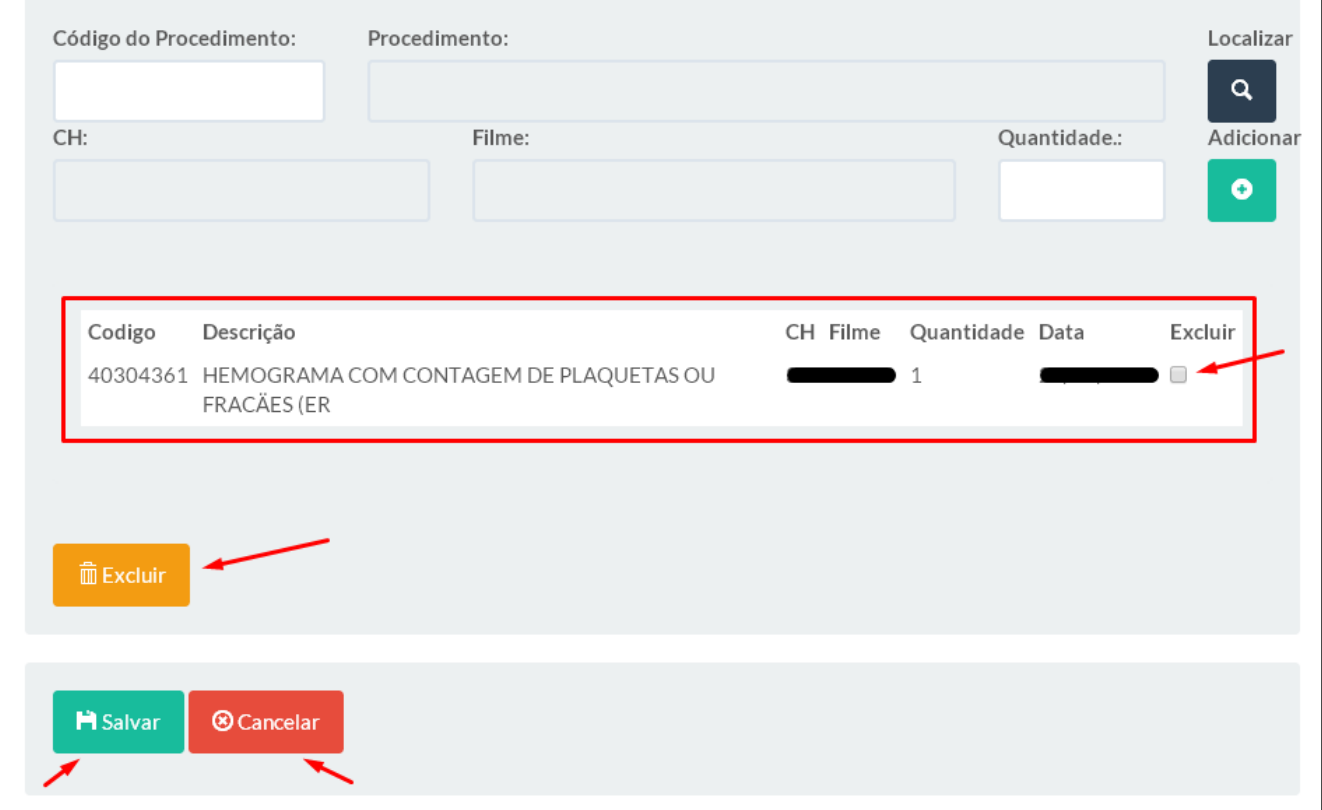

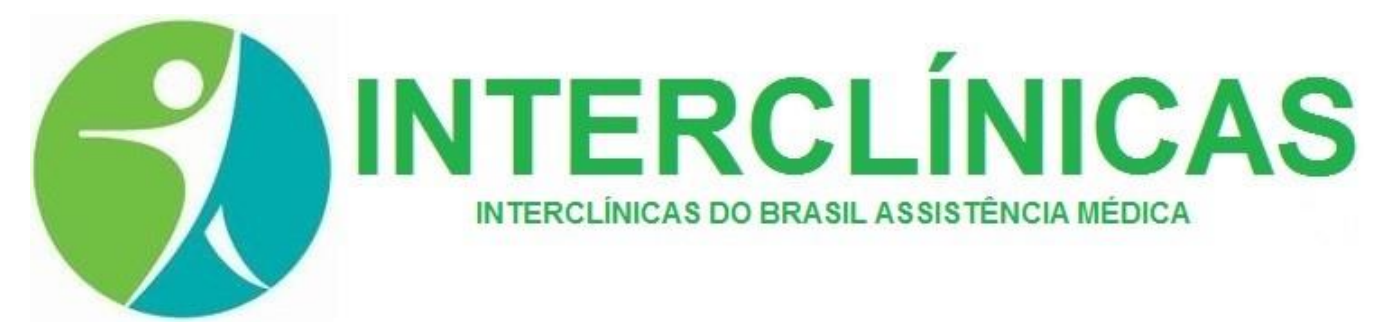

Para excluir um procedimento da relação, marque a caixa de seleção ao lado do exame desejado e clique no botão **Excluir**, após confirmação o procedimento é excluído automaticamente. Caso seja necessário cancelar a emissão da guia, clique no botão **Cancelar**, caso esteja tudo certo, clique em **Salvar** para emitir a guia SP/SADT. Ao clicar em **Salvar**, o sistema será redirecionado para a página para a guia de impressão, caso clique em **Cancelar**, o sistema irá voltar para o menu principal do sistema.

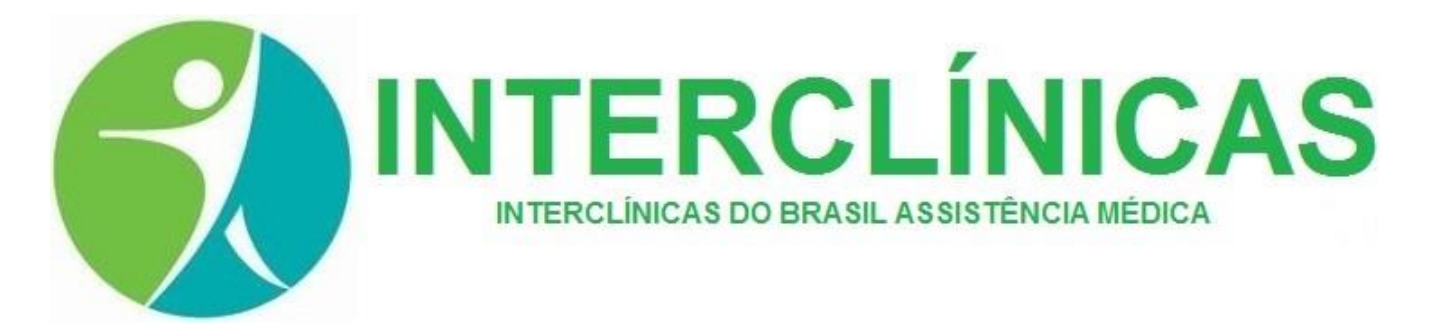

### **RELATÓRIO DE GUIAS EMITIDAS**

Para acessar o formulário para verificar as guias emitidas pelo Autorizador de Guias, clique no botão **Guias Emitidas** do menu principal do sistema, ao clicar, o sistema será redirecionado para a página que contém os campos de pesquisa à serem utilizados conforme a ilustração abaixo:

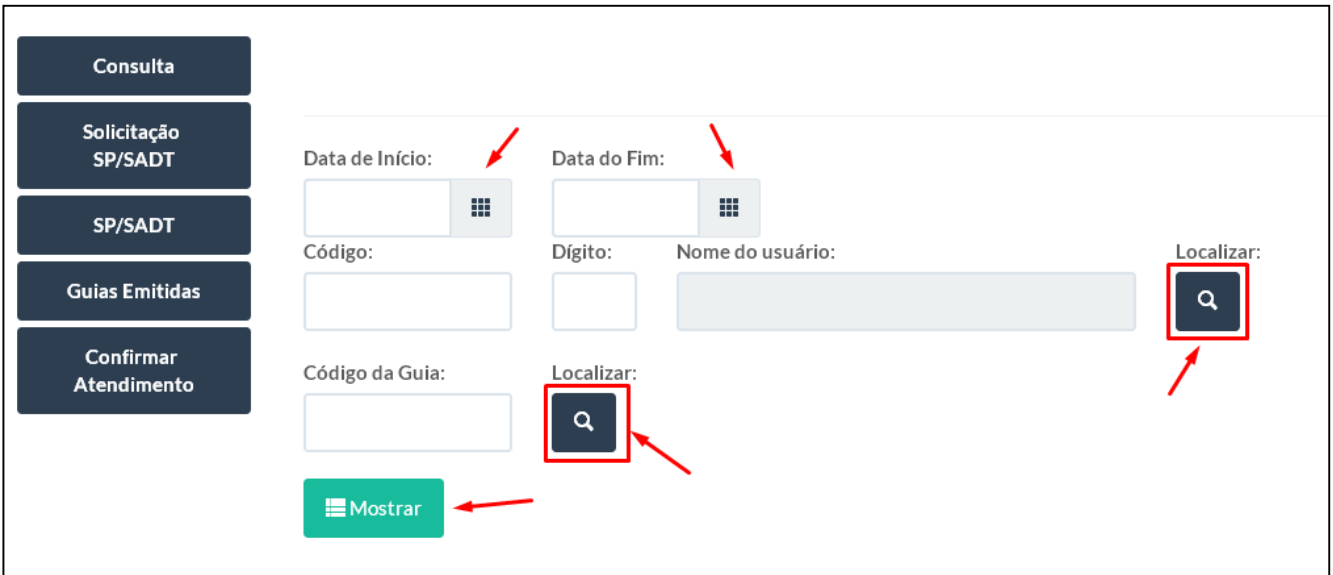

É possível obter a relação de guias emitidas por período, por beneficiário ou pelo próprio código da guia caso tenha este em mãos, o botão **Localizar** abre a janela popup de procura de beneficiários que faz a pesquisa por nome do beneficiário, o segundo botão **Localizar** abre uma janela popup contendo as guias emitidas no sistema. Após parametrizar os filtros desejados, clique em **Mostrar** para obter a relação de guias. Essa tela tem como fim ser uma opção de reimpressão de guias. Após o resultado da relação de guias estar sendo mostrada, aparecerá um botão ao lado de cada uma das linhas com o símbolo de uma impressora, clique neste símbolo para poder imprimir a guia no Layout TISS 3.03.00.

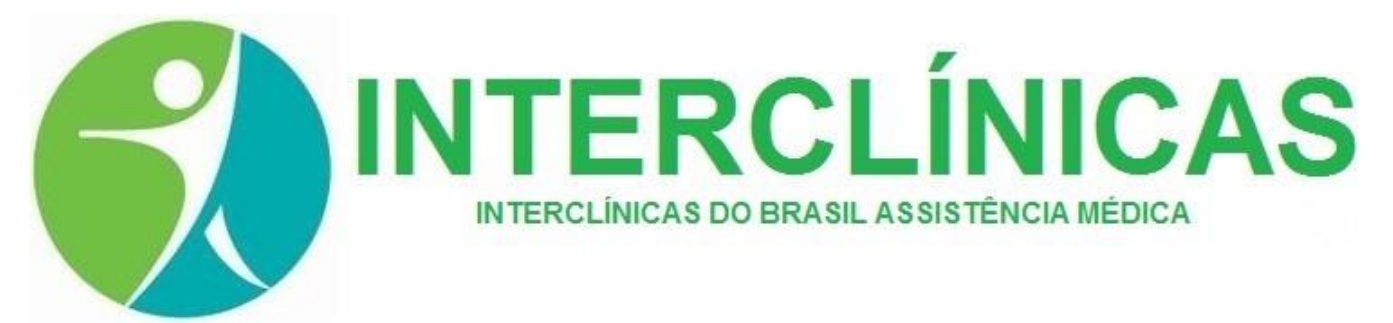

### **CONFIRMAÇÃO DE ATENDIMENTO**

É preciso confirmar o atendimento referente a cada guia emitida, para isso, clique no botão **Confirmar Atendimento** no menu principal, o sistema será redirecionado para a página que contém o formulário para confirmação de atendimento de guias conforme a ilustração abaixo:

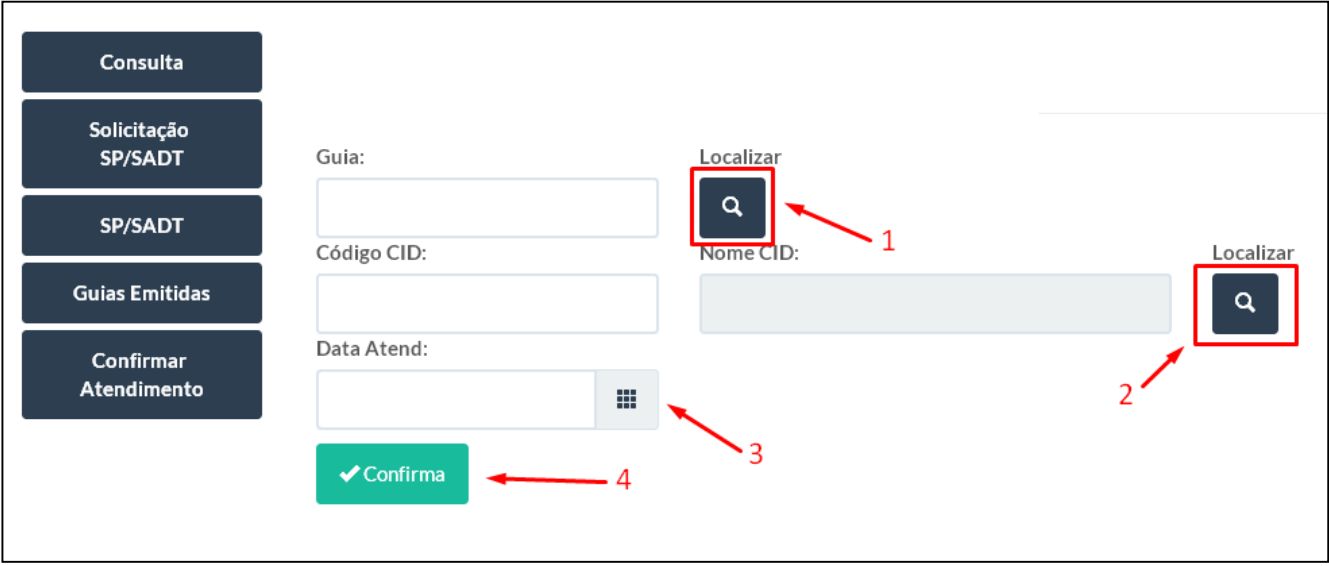

Para efetuar a confirmação de atendimento de guias digite o número da guia na caixa de texto **Guia** ou clique no botão **Localizar**, indicado como o **item 1** na figura, ao clicar neste, uma janela popup irá abrir contendo as guias que foram emitidas e que ainda não foram confirmadas no sistema, o botão **Localizar**  indicado pelo **item 2** abre uma janela popup para pesquisa de CID conforme ilustração abaixo:

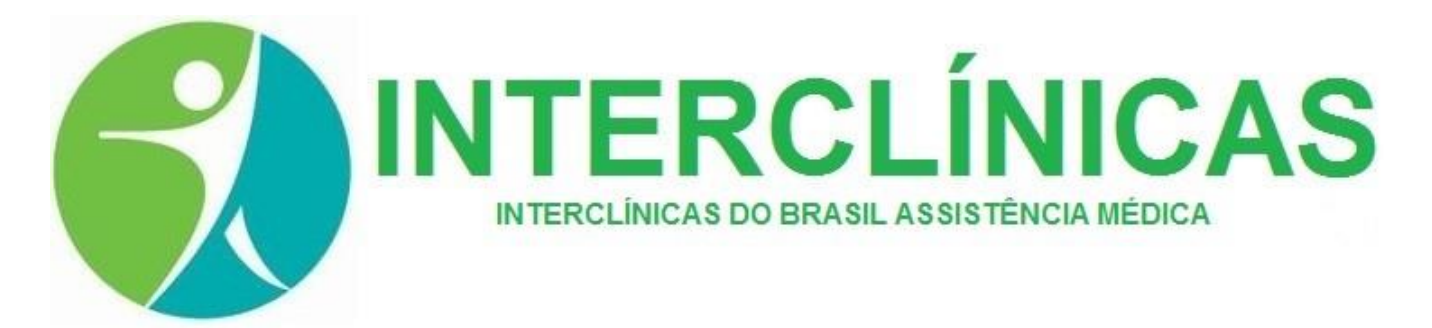

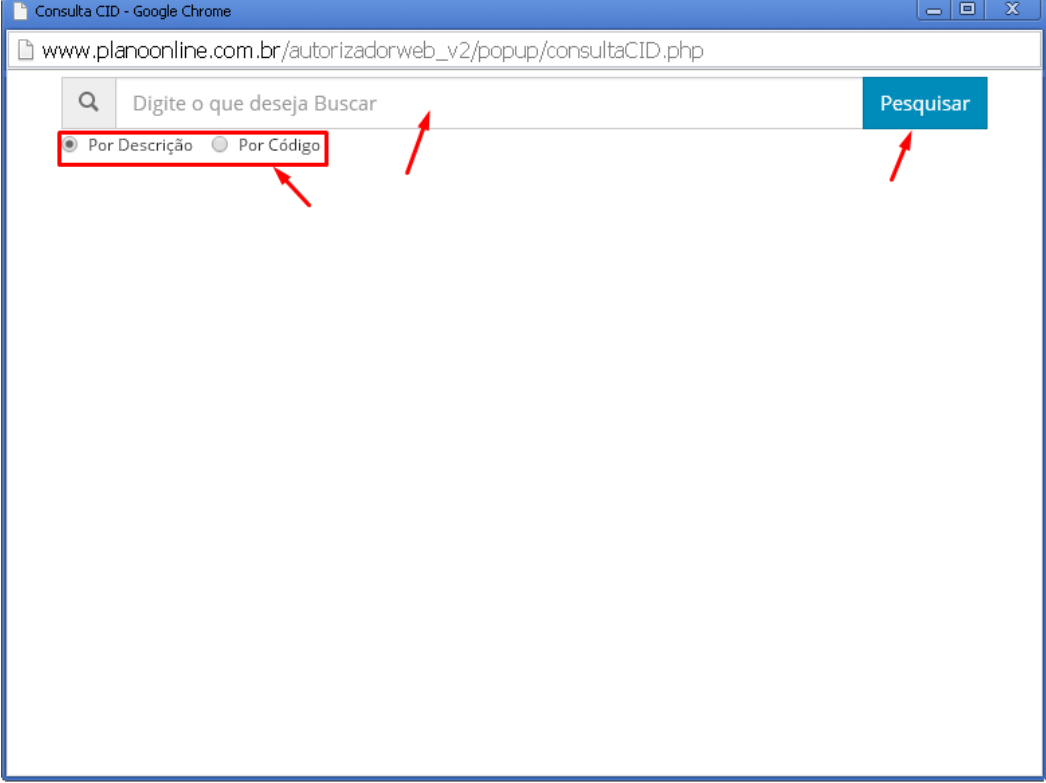

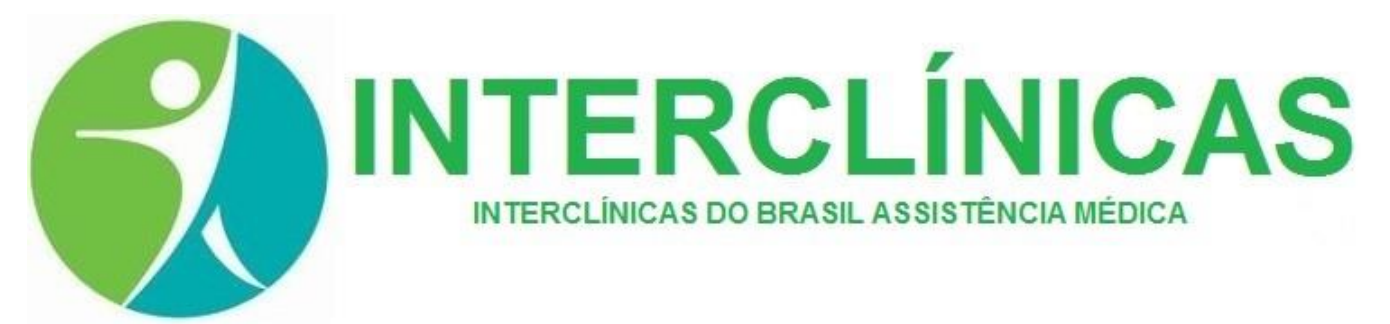

Após preencher o número da guia e o CID caso seja necessário, selecione a data do atendimento, clicando no botão indicado pelo **item 3** da ilustração acima, após isso clique em **Confirmar**, indicado pelo **item 4**. O sistema irá perguntar se deseja realmente confirmar o atendimento, após a confirmação aparecerá uma mensagem na tela indicando que a confirmação foi feita com sucesso.